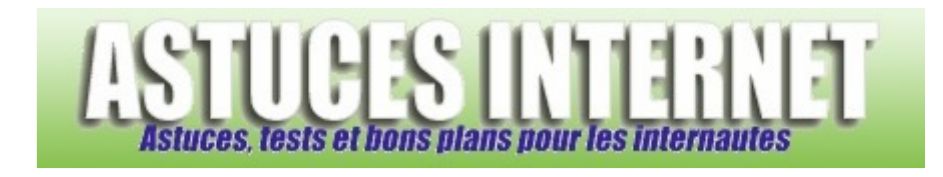

# Defraggler : Installation, paramétrage et utilisation

*Publié par Sebastien le 02/11/2008* 

**Defraggler** est un logiciel permettant de défragmenter vos disques durs. Il est proposé par **Piriform**, l'éditeur du célèbre logiciel de nettoyage CCleaner.

Rappel : Lors de l'utilisation courante de votre ordinateur, vous êtes amené à écrire et à supprimer des données sur votre disque dur. Ces processus d'écriture et d'effacement provoquent une fragmentation des fichiers. En effet, il est possible qu'une partie de fichier se trouve à un emplacement du disque dur et qu'une autre partie de ce fichier se trouve à un autre emplacement. Dans ce cas, le disque dur est fragmenté. La défragmentation permet de réorganiser le contenu du disque dur pour placer ensemble les morceaux de fichiers et augmenter la vitesse de lecture.

**Windows**, quelle que soit la version, dispose d'un outil de défragmentation intégré. **Defraggler** est un logiciel qui peut être utilisé à la place de l'utilitaire Windows. En plus de défragmenter efficacement vos disques durs, **Defraggler** propose quelques options supplémentaires. Ainsi, le logiciel est portable, ce qui signifie qu'il peut être lancé depuis n'importe quel emplacement sans nécessiter d'installation particulière. Defraggler permet également de défragmenter des fichiers individuels.

Compatible avec de nombreuses versions de **Windows** (2000, 2003, XP et Vista), il est proposé gratuitement par son éditeur. Dans cet article, vous trouverez des informations expliquant comment installer, paramétrer et utiliser Defraggler sur votre ordinateur.

## **Téléchargement et installation du logiciel :**

Pour télécharger la dernière version du logiciel, rendez-vous sur le site officiel de l'éditeur : Télécharger Defraggler

Une fois téléchargé, exécutez le fichier d'installation et suivez les étapes indiquées ci-dessous :

 $| \_ \parallel | \_ \parallel \times$ 

## Etape 1: **B** Defraggler v1.03 Setup

Welcome to the Defraggler v1.03 Setup Wizard

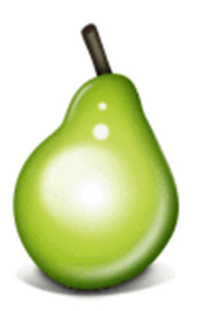

This wizard will guide you through the installation of Defraggler v1.03.

It is recommended that you close all other applications before starting Setup. This will make it possible to update relevant system files without having to reboot your computer.

Click Next to continue.

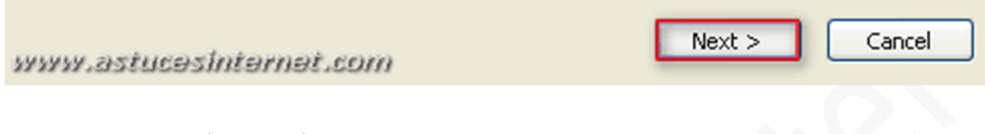

Cliquez sur *Next* (Suivant).

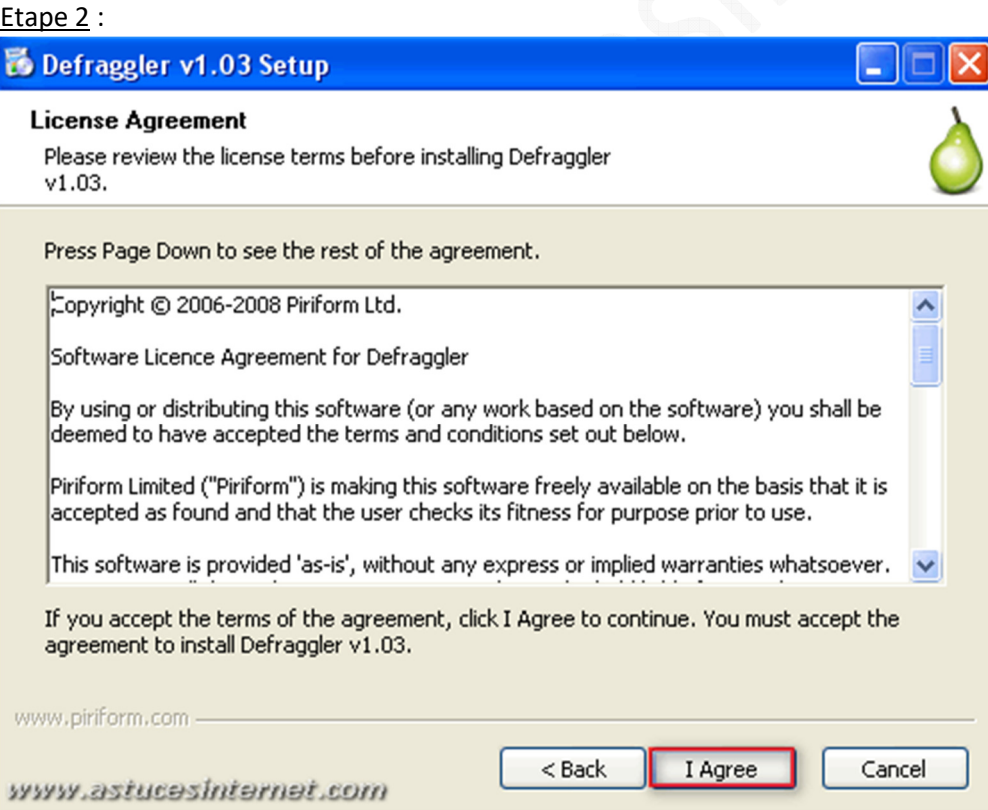

Pour utiliser le logiciel, vous devez accepter les conditions d'utilisation. Cliquez sur *I Agree* (Je suis d'accord) pour continuer.

#### Etape 3 :

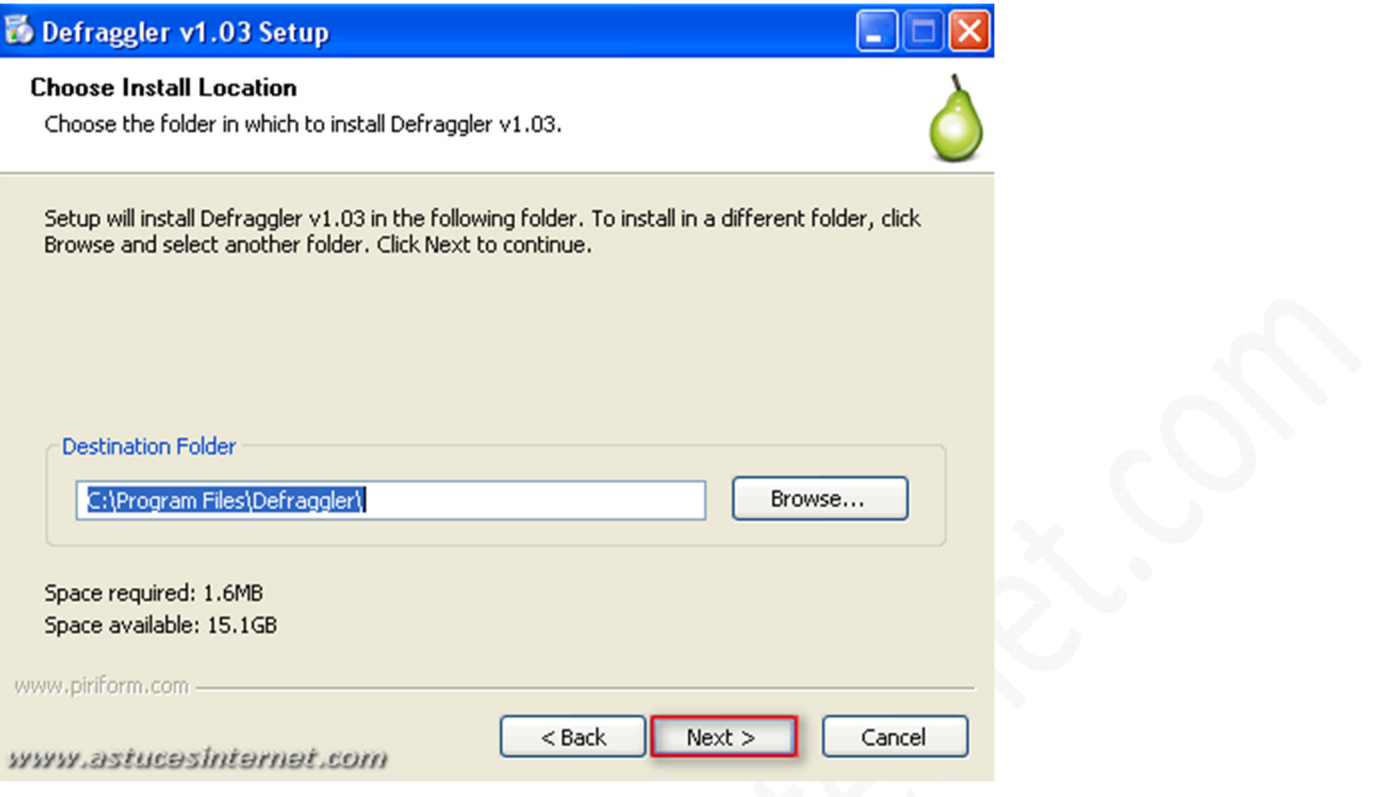

Vous pouvez choisir l'emplacement d'installation de Defraggler. Par défaut, le logiciel se trouvera dans le répertoire **C:\Program Files\Defraggler**.

Pour choisir un autre répertoire, cliquez sur *Browse* (Parcourir).

Cliquez sur *Next* (Suivant) pour continuer.

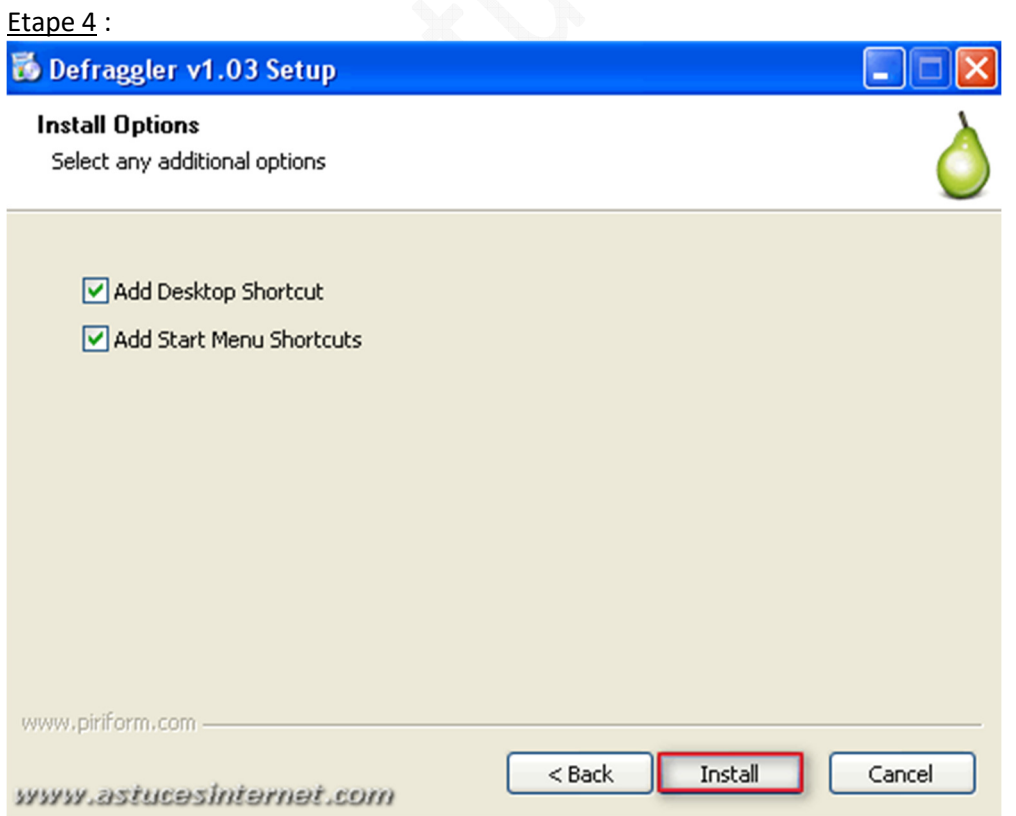

*URL d'origine : https://www.astucesinternet.com/modules/news/article.php?storyid=318 Page 3 sur 11*

Vous avez la possibilité de créer des raccourcis vers l'application. Cochez les raccourcis que vous désirez créer.

Les raccourcis disponibles sont :

- **Add Desktop Shortcut** (Ajouter un raccourci sur le bureau)
- **Add Start Menu Shortcut**s (Ajouter des raccourcis dans le Menu Démarrer)

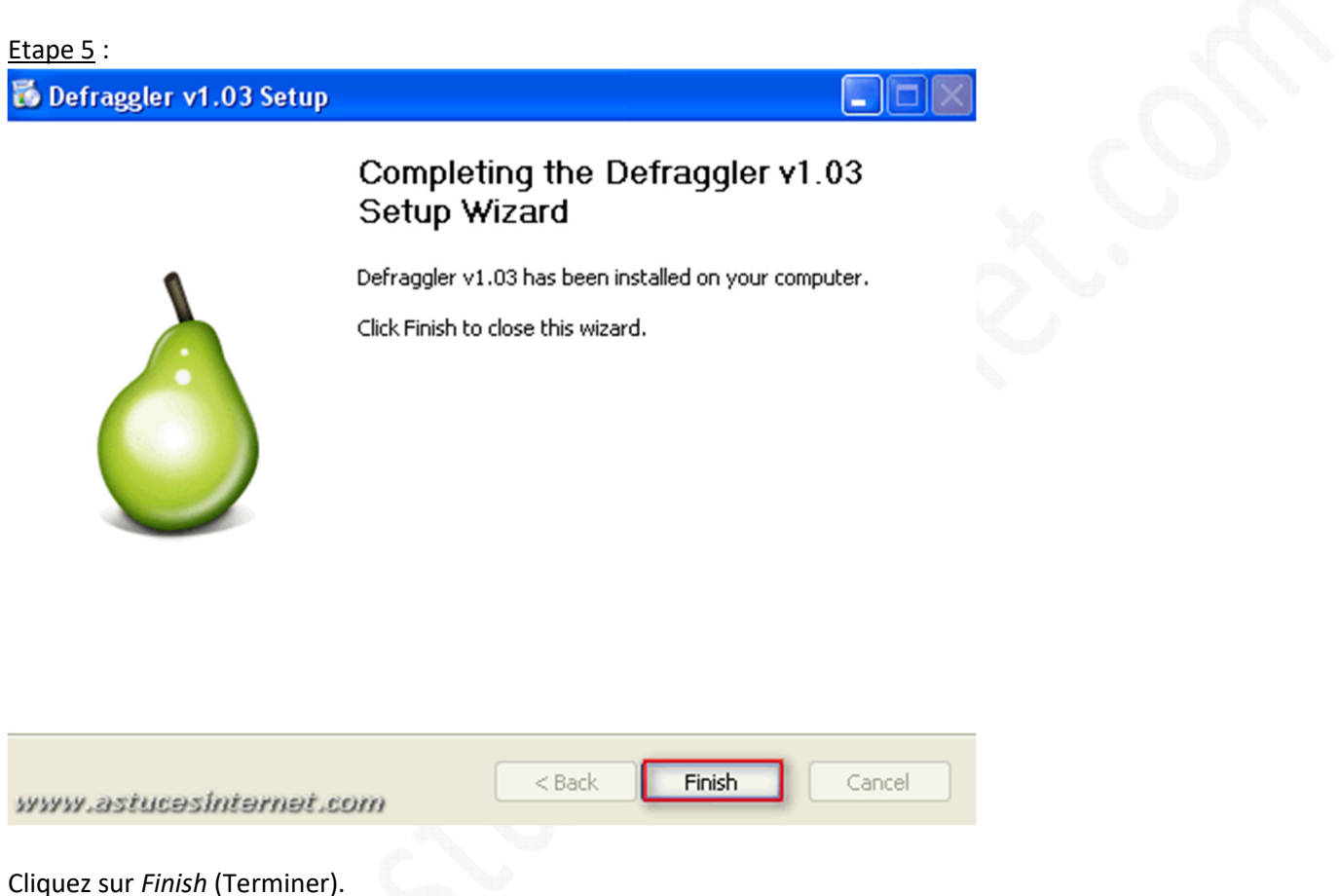

Defraggler est désormais installé sur votre ordinateur. Vous pouvez démarrer le logiciel depuis le *Menu Démarrer* de Windows ou plus simplement depuis le raccourci se trouvant sur le bureau (si vous avez choisi de le créer à l'étape 4).

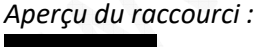

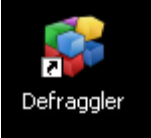

## **Interface de Defraggler :**

Defraggler propose une interface en plusieurs parties :

- La partie supérieure affiche la liste des lecteurs présents sur l'ordinateur ainsi qu'une fenêtre représentant graphiquement le contenu de votre disque dur.
- La partie inférieure gauche affiche des informations concernant les analyses et défragmentation en cours d'exécution sur votre ordinateur.
- La partie inférieure droite affiche l'espace disque de votre ordinateur.

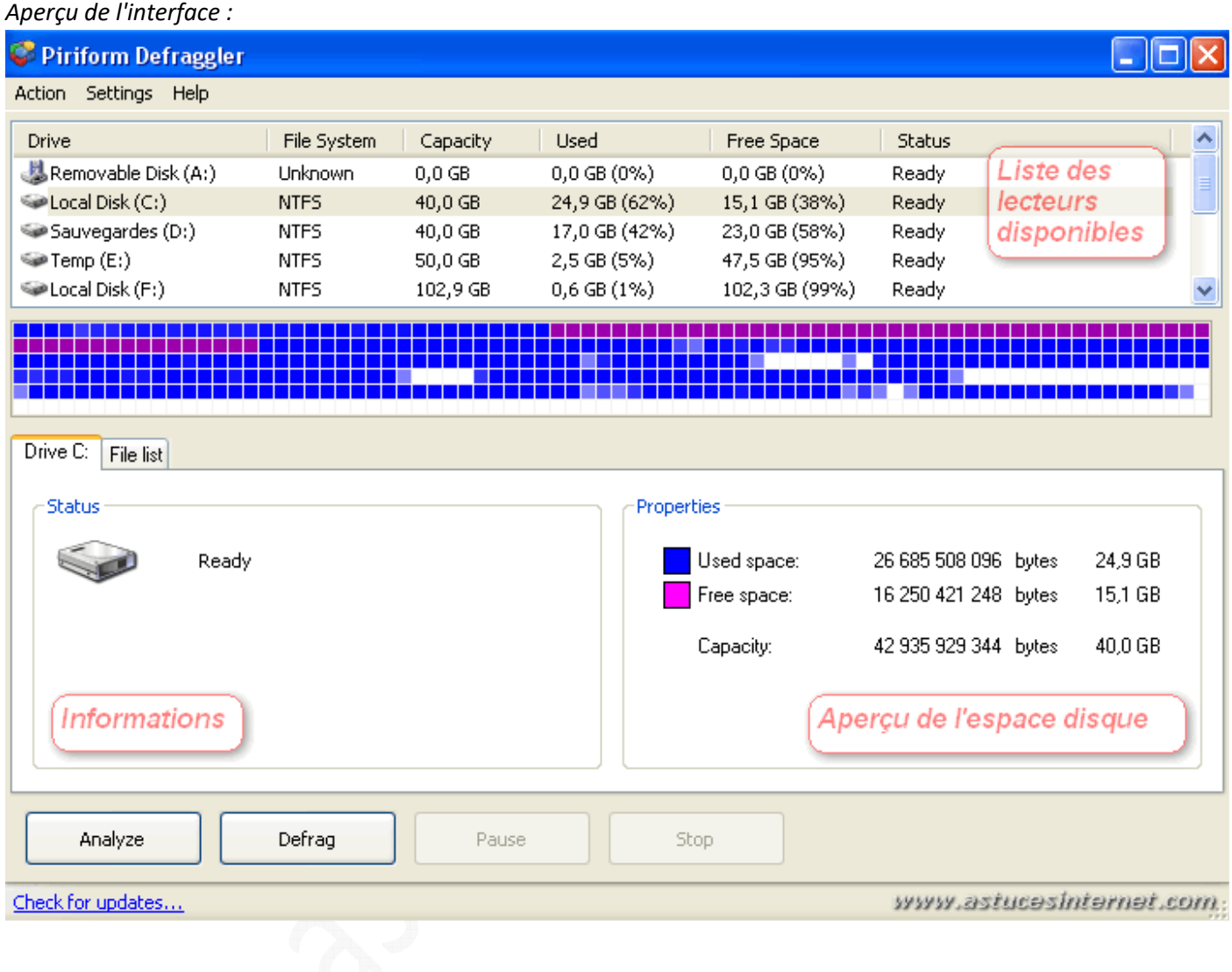

#### **Paramétrage du logiciel :**

Pour configurer le logiciel, ouvrez le menu *Settings* disponible dans le barre de menu et cliquez sur *Options*.

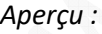

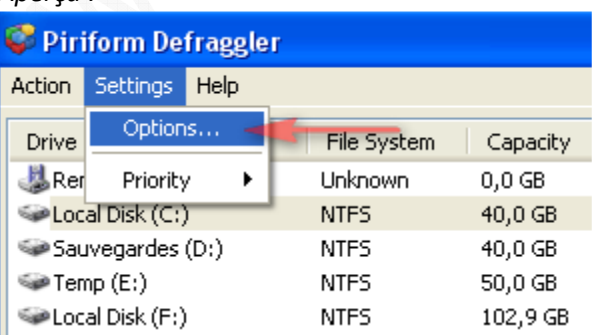

### Onglet General :

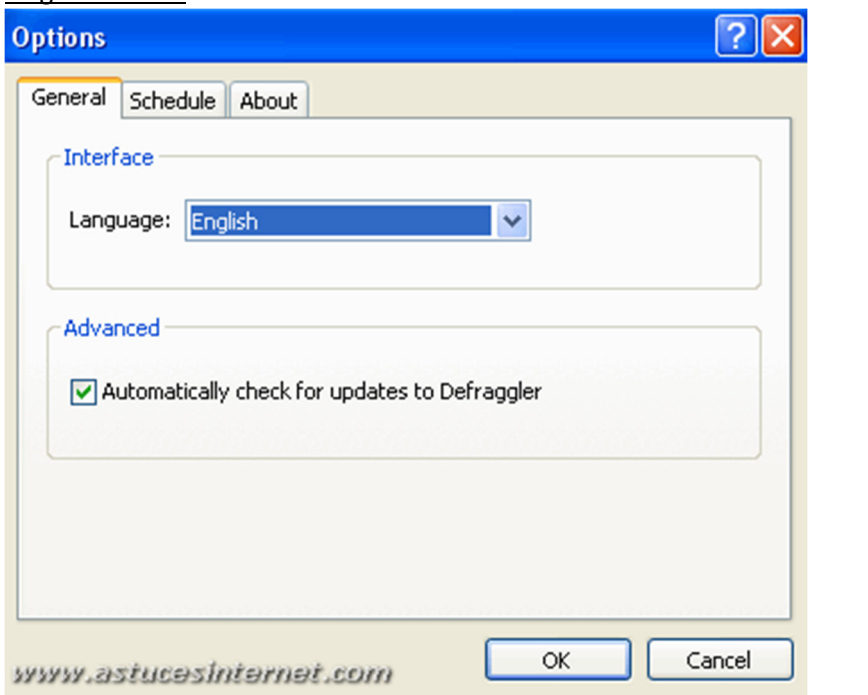

• *Interface* - *Language* : Permet de sélectionner la langue qui sera utilisée dans l'interface du logiciel.

Note : Lors de la rédaction de cet article, le logiciel n'était disponible qu'en anglais.

• *Advanced* - *Automatically check for updates to Defraggler* : Lorsque cette option est sélectionnée, Defraggler vérifiera automatiquement si des mises à jours sont disponibles.

Note : Vous pouvez vérifier manuellement les mises à jour disponibles en cliquant sur le lien *Check for updates* disponible dans le bas de la fenêtre principale du logiciel.

#### Onglet Schedule :

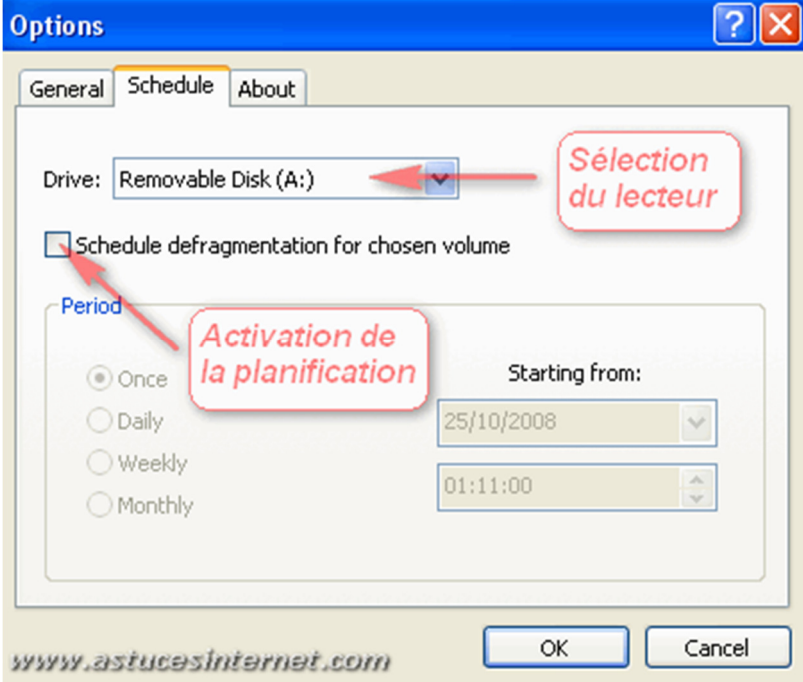

Dans cet onglet, vous pouvez créer des tâches planifiées. Vous pouvez donc programmer des défragmentations qui se lanceront automatiquement.

Pour programmer une défragmentation, sélectionnez un lecteur dans la liste déroulante et cochez *Schedule defragmentation for chosen volume* (Planifier une défragmentation pour le lecteur sélectionné).

Une fois la case cochée, vous obtenez accès aux paramètres de planification.

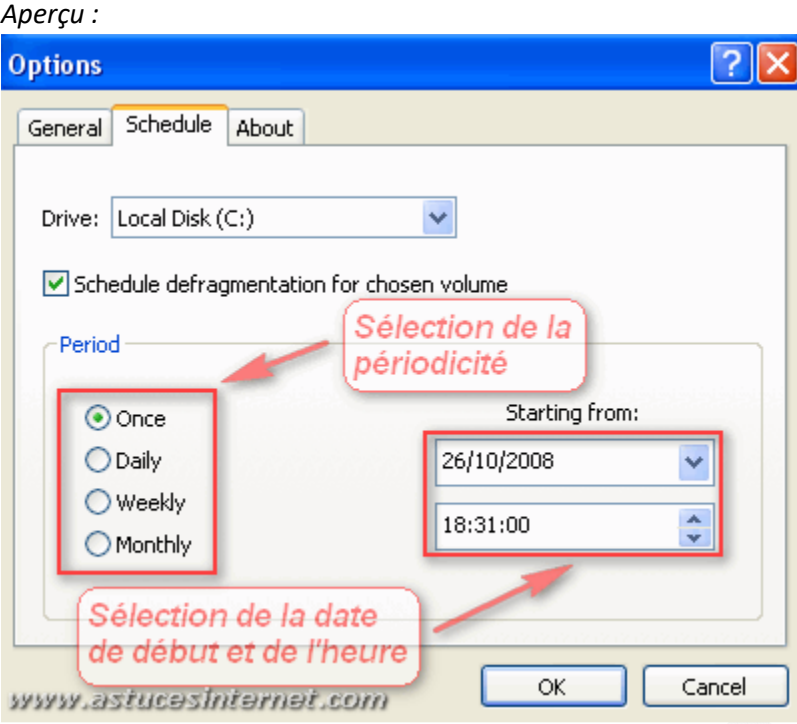

Liste des options disponibles (Périodicité) :

- Once : Une seule fois
- Daily : Quotidienne
- Weekly : Hebdomadaire
- Monthly : Mensuelle

Starting from : Permet de définir une date à partir de laquelle la planification sera effective. Le champ se trouvant en dessous permet de définir l'heure d'exécution de la tâche planifiée.

#### Onglet About :

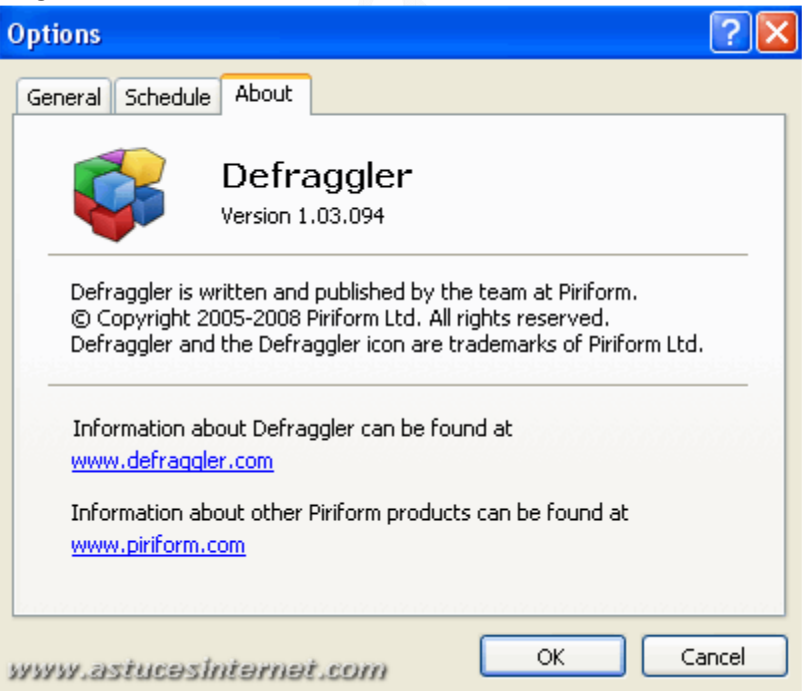

Cet onglet permet de visualiser la version de Defraggler que vous utilisez et affiche des liens vers les sites officiels du logiciel et de l'éditeur.

#### Le menu Priority :

Ce menu permet de définir la priorité du logiciel Defraggler :

- **Normal** : Correspond à une utilisation normale du processus.
- **Background** : Correspond à une exécution en arrière plan (utilisation plus faible du processeur).

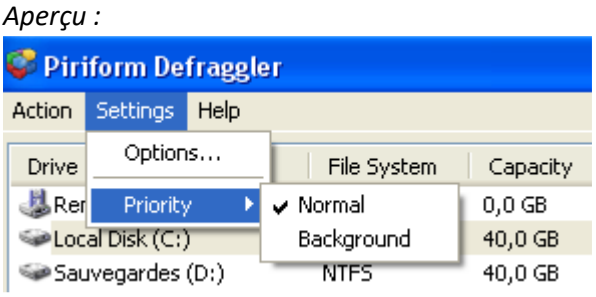

#### **Utilisation du logiciel :**

Les différentes fonctionnalités du logiciel sont accessibles dans le menu *Action* se trouvant dans la barre de menu.

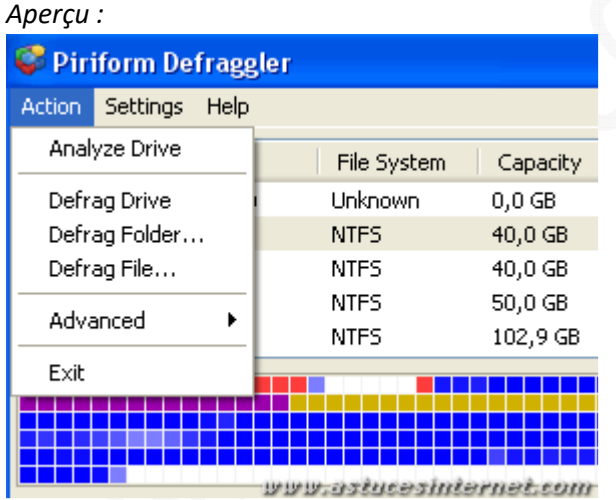

• **Analyze Drive** : Permet d'analyser le lecteur sélectionné. L'analyse permet de voir combien de fichiers sont fragmentés sur le disque et si une défragmentation est nécessaire.

*Note : Cette fonction est également acessible diretement depuis l'interface principale de Defraggler (dans la partie basse de l'interface).*

- **Defrag Drive** : Permet de défragmenter le lecteur.
- **Defrag Folder** : Permet de défragmenter un répertoire
- **Defrag File** : Permet de défragmenter un fichier.
- **Advanced** : Permet de sélectionner d'autres fonctionnalités offertes par le logiciel.

*Aperçu :* 

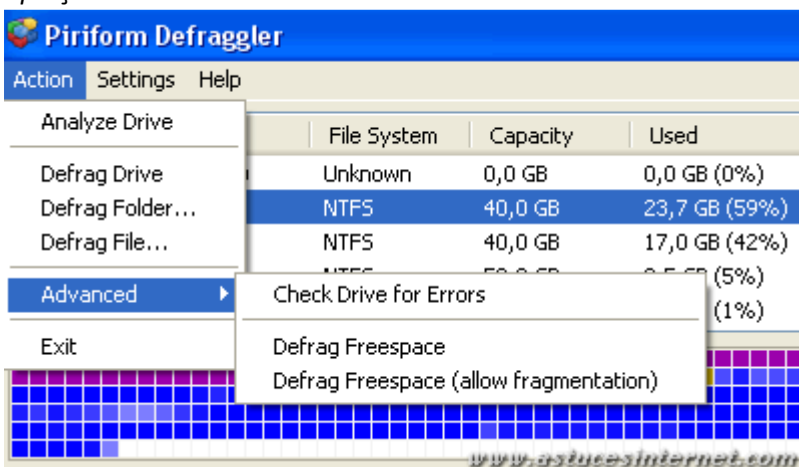

- **Check Drive for Errors** : Permet d'effectuer une recherche d'erreur sur votre disque dur.
- **Defrag Freespace** et **Defrag Freespace (allow fragmentation)** : Permet de défragmenter l'espace libre de votre disque dur. Defrag Freespace (allow fragmentation) est plus rapide car il va tolérer que des espaces libres se situent entres certains blocs de données se trouvant sur votre disque dur. Defrag Freespace va tenter de regrouper l'espace disque disponible à un même emplacement de votre disque (en un seul bloc).

Bien que la totalité des options soient accessibles depuis le menu *Action* de Defraggler, il est tout de même beaucoup plus pratique d'utiliser les boutons disponibles directement dans l'interface du logiciel. En effet, pour défragmenter un disque dur, il suffit de le sélectionner dans la liste des disques disponibles, de cliquer éventuellement sur *Analyze* pour avoir un aperçu de l'état de fragmentation du disque, et de cliquer sur *Defrag* pour lancer la défragmentation.

## https://www.astucesinternet.com **Anciennes publications archivées Anciennes publications archivées**

*Aperçu :*

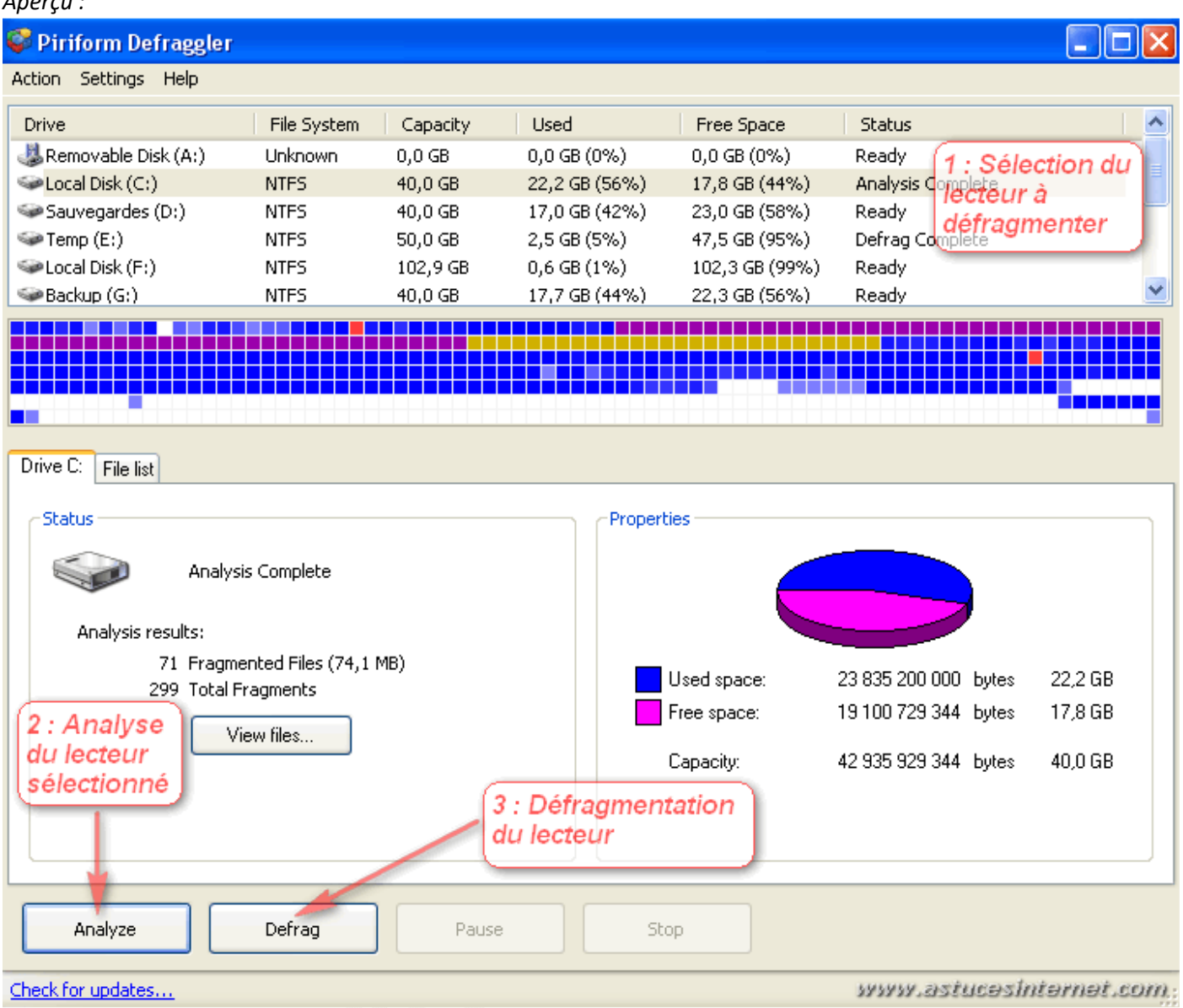

En ouvrant l'onglet *File List*, il est possible de défragmenter une liste de fichiers en les sélectionnant manuellement. Sélectionnez les fichiers à défragmenter et cliquez sur *Defrag Checked*.

*Aperçu :*

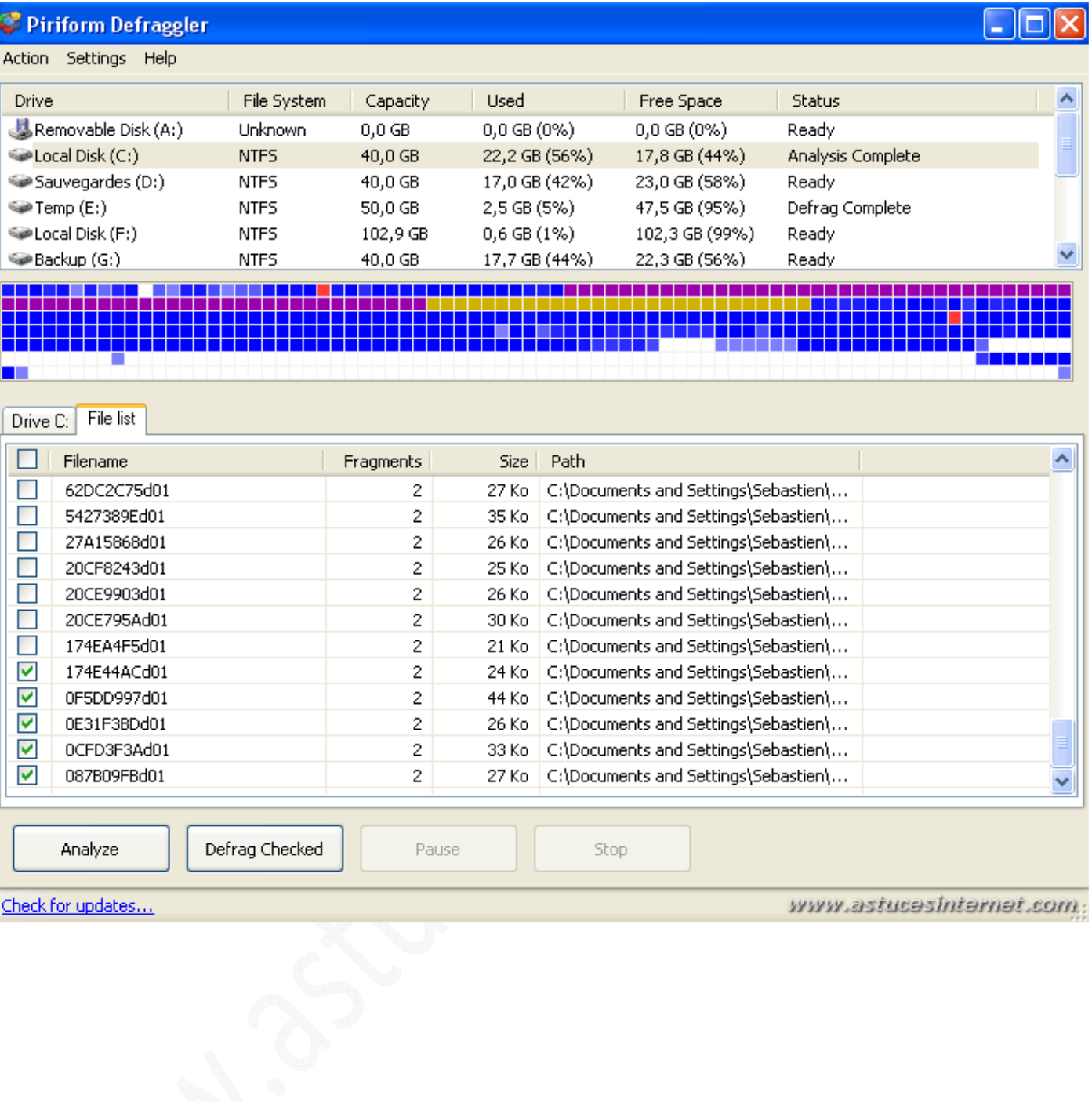